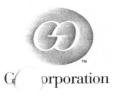

# Getting Started

TM

Nu

**Operating System** 

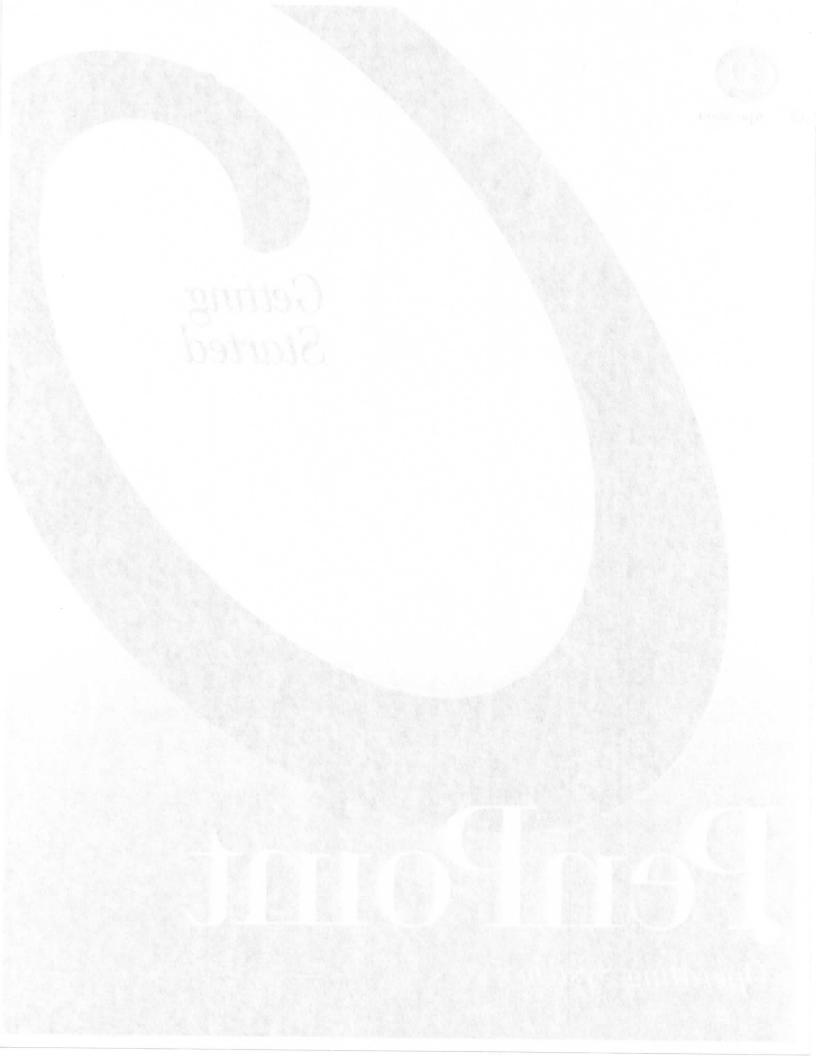

PENPOINT<sup>TM</sup> OPERATING SYSTEM

# Getting Started

with

# PenPoint

VERSION 1.0

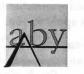

developer 5 million 1979 - Constant of the

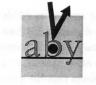

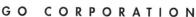

G

Copyright © 1992 GO Corporation. All rights reserved. No part of this publication may be reproduced, transmitted, transcribed, stored in a retrieval system, or translated into any language in any form by any means without the written permission of GO Corporation, 919 East Hillsdale Boulevard, Suite 400, Foster City, CA 94404.

Your license agreement with GO Corporation, which is included with the product, specifies the permitted and prohibited uses of the PenPoint<sup>TM</sup> operating system. Any unauthorized duplication or use of the PenPoint operating system in whole or in part is forbidden. Information in this document is subject to change without notice and does not represent a commitment on the part of GO Corporation.

GO, the GO logo, PenPoint, the PenPoint logo, ImagePoint, EDA, GOWrite, MiniText, and MiniNote are trademarks of GO Corporation.

Words are checked against the 77,000 word Proximity/Merriam-Webster Linguibase, © 1983 Merriam-Webster. All rights reserved, Proximity Technology, Inc. The spelling portion of this product is based on spelling and thesaurus technology from Franklin Electronic Publishers. All other products or services mentioned in this document are identified by the trademarks or service marks of their respective companies or organizations.

PenTOPS Copyright © 1990-92, Sitka Corporation. All Rights Reserved.

### Warranty Disclaimer and Limitation of Liability

GO CORPORATION MAKES NO WARRANTIES, EXPRESS OR IMPLIED, INCLUDING WITHOUT LIMITATION THE IMPLIED WARRANTIES OF MERCHANTABILITY, FITNESS FOR A PARTICULAR PURPOSE, AND NON-INFRINGEMENT, REGARDING PENPOINT SOFTWARE OR ANYTHING ELSE. GO Corporation does not warrant, guarantee, or make any representations regarding the use or the results of the use of the PenPoint software or other products or documentation in terms of its correctness, accuracy, reliability, currentness, or otherwise. The entire risk as to the results and performance of the PenPoint software or other products or documentation is assumed by you. The exclusion of implied warranties is not permitted by some states. Therefore, the above exclusion may not apply to you.

In no event will GO Corporation, its directors, officers, employees, or agents be liable to you for any consequential, incidental, or indirect damages (including damages for loss of business profits, business interruption, loss of business information, cost of procurement of substitute goods or technology, and the like) arising out of the use of or inability to use the PenPoint software or other products or documentation or defects therein even if GO Corporation has been advised of the possibility of such damages, whether under theory of contract, tort (including negligence), products liability, or otherwise. Because some states do not allow the exclusion or limitation of liability for consequential or incidental damages, the above limitations may not apply to you. GO Corporation's liability to you for damages from any cause whatsoever, and regardless of the form of the action (whether in contract, tort [including negligence], product liability or otherwise), will be limited to \$50.

### **U.S. Government Restricted Rights**

The PenPoint documentation is provided with RESTRICTED RIGHTS. Use, duplication, or disclosure by the U.S. Government is subject to restrictions as set forth in FAR 52.227–19 (Commercial Computer Software—Restricted Rights) and DFAR 252.227–7013 (c) (1) (ii) (Rights in Technical Data and Computer Software), as applicable. Manufacturer is GO Corporation, 919 East Hillsdale Boulevard, Suite 400, Foster City, CA 94404.

### GETTING STARTED WITH PENPOINT

fe a case province mands an the Federal or spreading symmetric data are provide an aving arms whot case practice at ing reveaus in the Notebook. Eache of "screenses

The Nondonia Links of Commits thems from all all its point forest-contants in your forest-contants in your an extension of Londstein. If you don't see the Table of Londstein when first soft with a spectra provides the content of the start of the forest-content of the start of the forest-content of the forest-content of the forest-content of the start of the forest-content of the start of the forest-content of the start of the star

Welcome to *Getting Started with PenPoint*. As you can tell from its title, this booklet is designed to get you started using the PenPoint<sup>™</sup> operating system. As you follow the examples, you'll use the electronic pen to control the computer with gestures and to print text on the screen. You'll learn how to find your way around the Notebook and its menus (lists of commands from which you choose).

Getting Started with PenPoint assumes that you know how to turn your computer on, and that the PenPoint operating system is installed on it. If you need to install PenPoint, see chapter 4, Installing Software, of Using PenPoint. If you need instructions about your computer, consult your hardware manual. You should also consult that manual for specific instructions for turning on and off your PenPoint computer.

It should take you fewer than 30 minutes to complete all the steps in the *Getting Started With PenPoint* booklet. When you want more detailed information about the PenPoint operating system, consult *Using PenPoint*.

Words in **bold** are either menu commands, if they're in the numbered steps of a procedure, or words defined in the glossary at the back of this booklet. Just before the glossary you'll find **gesture profiles** that show you how to draw the gestures used in this booklet.

# Using Menus

You can give commands to the PenPoint operating system by drawing gestures or using menus. You can practice using menus in the Notebook Table of Contents.

The Notebook Table of Contents shows you what's in your Notebook and lets you move quickly to any **document**. If you don't see the Table of Contents when you first turn on your computer, a previous user may have turned to another page in the Notebook. If so, follow the instructions below.

| Notebook: Contents                                                      | < 1>                                                                                                    | Tap                 |
|-------------------------------------------------------------------------|----------------------------------------------------------------------------------------------------|---------------------|
| Occument Edit Options View Create                                       |                                                                                                    | right               |
| Name Read Me First Samples                                              | Page<br>2<br>3                                                                                                    | The section<br>Note |
| New Product Ideas     Package Design Letter                             | 4                                                                                                    |                     |
|                                                                         |                                                                                                    | docu                |
|                                                                         |                                                                                                    | —— Docu<br>with     |
| internet contract the                                                   | P                                                                                                    | tion the exi        |
| Angli Cheminan I Bill Internet                                          | जै                                                                                                    |                     |
|                                                                         | Samples                                                                                                    |                     |
|                                                                         |                                                                                                    |                     |
|                                                                         |                                                                                                    |                     |
|                                                                         |                                                                                                    |                     |
| rio camplete all the steps in the<br>Sea you want these dotailed        |                                                                                                    |                     |
|                                                                         | and the second second sec |                     |
|                                                                         |                                                                                                    |                     |
|                                                                         |                                                                                                    |                     |
| ? ✔ 중 립 10 🗟<br>Help Settings Connections Stationery Accessories Keyboa | 化 ①<br>rd Inbox Outbox                                                                                                    |                     |

# To return to the Notebook Table of Contents:

Tap? the Contents **tab** on the right-hand side of the screen.

The Table of Contents lists the sections and documents in your Notebook.

Section names are in bold. Sections are like folders, or containers for documents.

Documents and sections are shown with different icons.

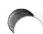

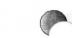

You can **collapse** sections in the Table of Contents when your Notebook fills up and you want to conserve space on the screen.

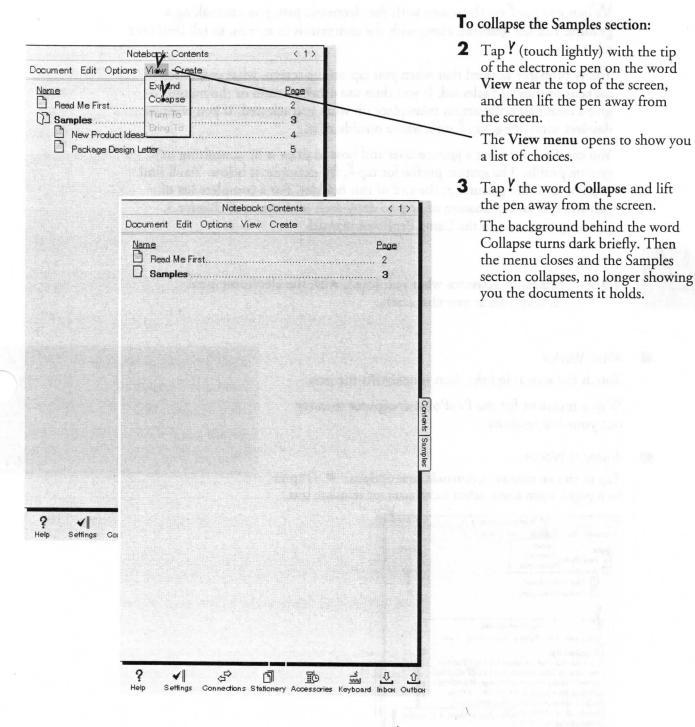

Now you see that menus open when you tap ? on them, showing a list of choices. At the top of the screen, all of the words in the line with the word *View* in it are menus; the choices they list are called commands. You activate a command by tapping on it as well.

You can also use gestures, instead of menu commands, to **expand** and collapse sections. Double tap  $\mathscr{Y}$  (touch lightly twice) on the word Samples to expand that section. To double tap something, you tap lightly on it twice in quick succession, then lift the electronic pen away from the screen.

# Using Gestures

When you tap? on the screen with the electronic pen, you are making a gesture. You use gestures, along with the commands in menus, to tell PenPoint what to do.

You've probably noticed that when you tap on the screen, what you touch darkens to show it's selected. If you then use other gestures or the menus to give a command, the action takes place on what you selected. If you want to deselect something, tap ? somewhere outside of it.

You can find out what a gesture does and how to draw it by consulting its gesture profile. The gesture profile for tap lash, for example, is below. You'll find profiles for other gestures at the end of this booklet. For a complete list of gestures and an explanation of how to draw each of them, read chapter 3, Drawing Gestures, in the Using PenPoint manual.

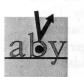

Selects or activates what you touch with the electronic pen. In text, selects one character.

What Works

Tap

Touch the screen lightly, then quickly lift the pen.

Wait a moment for the PenPoint computer to carry out your instructions.

Where It Works

Tap to choose menus, commands, and options. 
Tap to turn pages, open icons, select a character, or translate text.

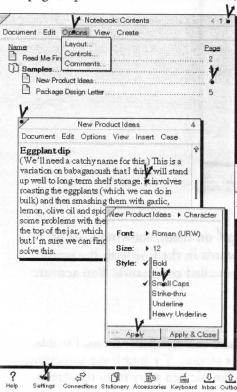

What Doesn't Work
 Pressing too hard.
 Tapping repeatedly.
 Coloring in the tap.
 Hovering too close to the screen after tapping.

GETTING STARTED WITH PENPOINT

# Setting the Handwriting Style

You can use the tap? gesture you've just learned when you want to do other things in addition to opening menus and choosing commands. For example, you use taps to set preferences, such as telling the PenPoint operating system you prefer to write in mixed case letters, not all upper case.

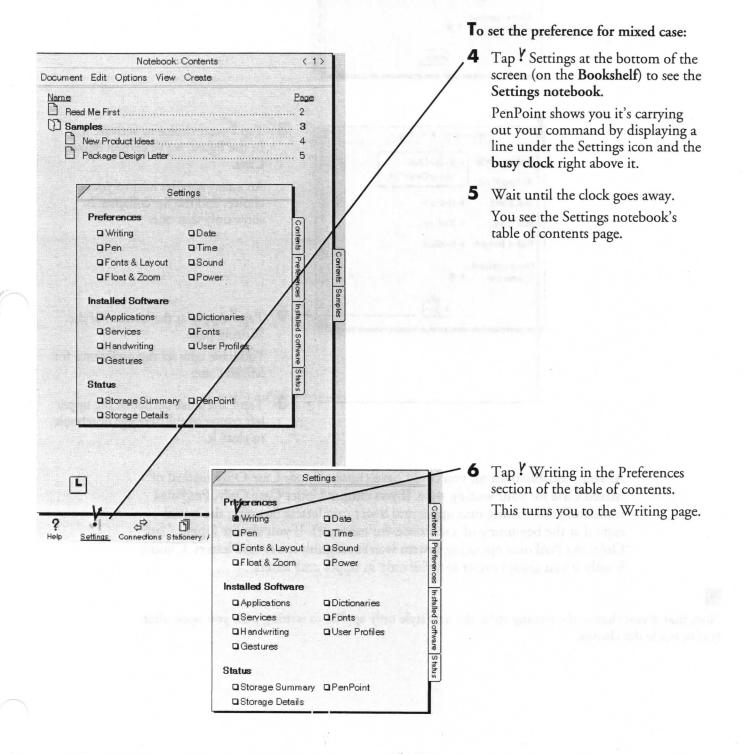

5

| Writing Style: • Mixed Case<br>Writing Pad: • Boxed<br>Box Size: • Medium<br>Box Shape: • Medium<br>Ruled Height: • Medium<br>Unrecognized<br>Character: • •             | Contents Preterences Installed Software latus    | right of the words <i>Writing Style</i> ,<br>to see a pop-up list of choices.                                                                                                    |
|----------------------------------------------------------------------------------------------------|--------------------------------------------------|----------------------------------------------------------------------------------------------------|
| Preferences > Writing<br>Writing Style: Miked Case<br>Upper Case Only<br>Box Size: Medium<br>Box Shape: Medium<br>Ruled Height: Medium<br>Unrecognized<br>Character: • • | 8 Contents Preferences Installed Software lature | Tap Y your choice to activate it.<br>In the figure, we've chosen Mixed<br>Case.<br>An arrow appears next to your<br>choice, and the list collapses to<br>show only that one.<br>Tap Y Apply at the bottom of the<br>Writing page.<br>You have now set the preference for<br>Mixed Case. |
|                                                                                                    | 10                                               | Tap? the close corner in the upper<br>left corner of the Settings notebook<br>to close it                                                                                                    |

As you probably noticed, you could have chosen Upper Case Only instead of Mixed Case for your writing style. If you choose Upper Case Only, PenPoint translates your writing into upper and lower case letters (keeping the initial capital at the beginning of a sentence, for example). If you choose Upper Case Only, the PenPoint operating system won't recognize lower case letters. Choose it only if you always prefer to write only in upper case letters.

Note that if you change the writing style, the new style only applies to writing pads you open after you've made the change.

# Using the Table of Contents

You've told the PenPoint operating system that you'll be writing in mixed case letters, but before you can begin writing, you need to turn to a document in your Notebook. You'll use the Notebook Table of Contents to do this.

| The later with a strike with the                                                                                                    | Notebook: Conter                                                                                                    | nts < 1 >                                |      |
|----------------------------------------------------------------------------------------------------|----------------------------------------------------------------------------------------------------|------------------------------------------|------|
| Document Edit                                                                                                    | Options View Create                                                                                                    | •                                        |      |
| Name                                                                                                    |                                                                                                    | Page                                     |      |
| and the second second se | irst                                                                                                    | 2                                        |      |
| Samples .                                                                                                    | ·····                                                                                                    | ······ 🕅 🛉                               |      |
|                                                                                                    | roduct Ideas<br>ge Design Letter                                                                                                    |                                          |      |
|                                                                                                    |                                                                                                    |                                          |      |
|                                                                                                    | 结查了这个时间。<br>————————————————————————————————————                                                                                                    | A CALL AND A STATE                       |      |
|                                                                                                    |                                                                                                    |                                          |      |
|                                                                                                    |                                                                                                    |                                          |      |
|                                                                                                    |                                                                                                    |                                          |      |
|                                                                                                    |                                                                                                    |                                          |      |
|                                                                                                    | Danumani Edia                                                                                                    | New Product Ideas                        | < 4> |
|                                                                                                    | A second second s | Options View Insert Case                 | < 4> |
|                                                                                                    | A second second s |                                          | < 4> |
|                                                                                                    | то: І                                                                                                    | Options View Insert Case                 | < 4> |
|                                                                                                    | to: I<br>from: E                                                                                                    | Options View Insert Case<br>Dick Hopkins | < 4> |

New Product I deas

| T 1 1 |   |   |
|-------|---|---|
| Dick  | 2 | 1 |
| LUCIZ | - |   |

CC

SUBJECT:

I was fiddling around with some of my mother's old recipes the other day and I came up with several ways we might try to market eggplant, which is a good stable vegetable. It's cheap to grow and it survives well in cldo storage, and various preparations of it seem to hold up well on the shelf. I think these new products might be especially popular in the Southwest and in California where they're rediscovering vegetables. Let me know what you think. -- Enrique

Test Kitchens, Sara Schwartz

#### Eggplant dip

(We'll need a catchy name for this.) This is a variation on babagancush that I think will stand up well to long-term shelf storage. It involves roasting the eggplants (which we can do in bulk) and then smashing them with garlic, lemon, olive oil and spices. We curmtly have some problems with the oil separating out to the top of the jar, which is very unappetizing, but I'm sure we can find a binding agent to solve this.

#### Southwestern curry sauce

This is essentially a barbecue sauce. Grilling or barbecuing vegetables like eggplant and zucchini and other squash has become very popular in the Westlately. You'd spread this

| ?    | ~        | s?          | ß          | 16          | ي<br>الألم | .υ. | .Û. |
|------|----------|-------------|------------|-------------|------------|-----|-----|
| Help | Settings | Connections | Stationery | Accessories |            |     |     |

# To turn to a document in the Notebook:

11 If the Samples section doesn't show the titles of two documents below it, double tap .? on the word *Samples*.

This expands the section so it displays its document titles.

12 Tap ? once on page number 4, across from the document titled New Product Ideas.

You'll see a business memo.

**13** To turn from this document back to the Table of Contents, tap Y on the Contents tab at the right edge of the screen.

14 Tap ? on page number 4 again to return to the New Product Ideas memo, which you'll be using in the steps that follow.

GETTING STARTED WITH PENPOINT

# Writing and Editing Text

You'll notice that the New Product Ideas memo has some spelling errors in it. You can correct them using gestures.

#### Eggplant dip

(We'll need a catchy name for this.) This is a variation on babagancush that I think will stand up well to long-term sho storage. It involves roasting the eggplants (which we can do in bulk) and then smashing them with garlic, lemon, olive oil and spices. We cumitly have some problems with the oil separating out to the top of the jar, which is very unappetizing, but I'm sure we can find a binding agent to solve this.

#### Southwestern curry sauce

This is essentially a barbecue sauce. Grilling or barbecuing vegetables like eggplant and zucchini and other squash has romlarin the Westlately You'ds

| Y    | <ul><li>✓</li></ul> | 4           | D          | Ĩ           | -S<br>   | ₽.    | Û      |
|------|---------------------|-------------|------------|-------------|----------|-------|--------|
| Help | Settings            | Connections | Stationery | Accessories | Keyboard | Inbox | Outbox |

| <b>Eggplant d</b><br>(We'll need<br>babagancus | current 1 y     | lf  |
|------------------------------------------------|-----------------|-----|
| storage. It ir<br>bulk) and th                 | OK Clear Cancel | bin |

spices. We curmtly have some problems with the oil separating out to the top of the jar, which is very unappetizing, but I'm sure we can find a binding agent to solve this.

| Eggplantd<br>(We'llneed        | c  | u | r | r   | e    | n  | . ⊥t | 1 | <b>y</b> |             |
|--------------------------------|----|---|---|-----|------|----|------|---|----------|-------------|
| babagancus_                    |    |   |   | 1   |      |    |      |   | 1        | elf         |
| storage. It ir<br>bulk) and th | 1. |   | 0 | K . | Clea | ar | Can  |   | ,        | b in<br>and |

spices. We curmtly have some problems with the oil separating out to the top of the jar, which is very unappetizing but I'm sure we can find a binding agent to solve this.

#### Eggplant dip

(We'll need a catchy name for this.) This is a variation on babagancush that I think will stand up well to long-term shelf storage. It involves reasting the eggplants (which we can do in bulk) and then smashing them with garlic, lemon, olive oil and spices. We currently have some problems with the oil separating out to the top of the jar, which is very unappetizing, but I'm sure we can find a binding agent to solve this.

### To correct the misspelled word currntly:

15 Draw a small circle  $\bigcirc$  over the word.

> The circle o doesn't have to be perfectly round-an oval will do. And it doesn't have to go around the word, just over it.

You'll see an edit pad with each letter in a separate box.

### To add the missing e:

16 Use the insert space, gesture to get another box to write in.

> Start the, gesture in the box containing the n. Then extend the gesture down, outside the lower boundary, and to the right about the length of one box.

An empty box appears in front of the n

17 Write an *e* in the new empty box.

PenPoint translates the e when you lift your pen away from the screen.

18 Make sure the word is correct.

19 When you're ready to transfer it back into the memo, tap ? OK at the bottom of the edit pad.

> You can correct or change any word in this way.

If you chose Upper Case Only on the Handwriting page in the Settings notebook, you should print everything in these examples in upper case letters.

### Now suppose you want to replace the phrase fiddling around with working.

New Product Ideas (4) Document Edit Options View Insert Case Dick Hopkins Enrique Fabbro FROM: 2 February 1992 DATE: 21 New Product I deas SUBJECT: Test Kitchens, Sana Schwartz Dick --I was fiddling around with some of my mother's old recipes the other day and I came up with several ways we might try to market eggplant, which is a good stable vegetable. It's cheap to grow and it survives we SUBJECT: New Product deas preparations of it seem to. these new products might CC: Test Kitzhens, Sara Schwartz Southwest and in Californ vegetables. Let me know Dick-I was fidding around with some of my mother's old recipes the other day and I came up with several ways we might try to market eggplant, which is a good stable vegetable. It's cheap to grow and it survives well in cldo storage, and various New Product Ideas SUBJECT: working CC: Clear Cancel Dick I was with some of my mother's old recipes the other day and I came up with several ways we might try to market eggplant, which is a good stable vegetable. It's cheap to grow and it survives well in cldo storage, and various preparations of it. New Product Ideas SUBJECT: Test Kitchens, Sara Schwartz CC: Dick --I was working with some of my mother's old recipes the other

day and I came with several ways we might try to market

eggplant, which is a good stable vegetable. It's cheap to grow

and it survives well in closetorage, and various preparations

TO:

CC:

**20** Double tap **.** on the word *fiddling*. The word darkens to show you that it is selected, so that the next

command you give will apply to it.

To delete fiddling around:

Draw a cross out  $\chi$  gesture anywhere over the selected word. Fiddling disappears.

**22** Repeat steps 20 and 21 to delete the word around.

### To add working:

**23** To insert *working*, draw a caret  $\wedge$ just to the right of the s in was.

> Start the caret  $\wedge$  below the line so that its point is in the space just after the s. Then lift the pen away from the screen.

A pad with boxes for you to write in appears. This is a writing pad.

**24** Print *working* in the pad, one letter per box.

25 Tap ? OK to translate your writing in the pad.

- **26** If any of the letters is translated incorrectly, change it by writing over it, or by using the insert space, gesture you learned earlier. You don't need to use the cross out X gesture to delete letters in a pad. Just write the new letter over the old one.
- 27 When you've finished making changes, tap ? OK again.

The new word is added to the memo.

Your PenPoint computer comes with handwriting software installed on it. (Handwriting software translates what you print in writing pads into typed text.) To get the best translation results, read the manual that comes with that software. Some handwriting software also includes an **application** that lets you get the feel of writing on a screen, and a training application that trains PenPoint to recognize your style of printing.

Here are some tips on how to print to get the best results, no matter what handwriting software you're using.

What Works

# Some Tips on Writing in Pads

# Writing in boxed, ruled/boxed, and ruled pads:

Write neatly and at a normal speed. Make your letters a consistent size.

Make your letters the same way each time. For example, don't use one stroke for an r some of the time and two strokes at other times.

Make sure that letters with descenders (g, j, p, q, and y) extend clearly below the baseline of the box or ruled line. They can even go outside the pad. When you print a descending letter, it's okay if its tail dips into the box or space below it. You can still write in this area when you get to it.

## Writing in boxed pads:

Any time you put the tip of the pen down on the writing or edit pad, you're starting a letter. Always start a letter inside the borders of a box and not in part of another box.

| write them | Write Them     |
|------------|----------------|
| early rain |                |
| my group   | q p o q P V cm |
|            |                |
| Right Bax  | Whong Box      |

What Doesn't Work

Don't press too hard with the pen. Find a comfortable position, relax, and write the way you normally do.

# Scrolling and Turning Pages

As you've probably noticed, the entire New Product Ideas memo doesn't fit on the screen all at once. To see the part of the document that's off screen, you scroll it.

(4)

### To scroll a document:

| Dick                                                           |
|----------------------------------------------------------------|
| I was working with some of my mother's old recipes the other   |
| day and I came up with several ways we might try to market     |
| eggplant, which is a good stable vegetable. It's cheap to grow |
| and it survives well in cldo storage, and various preparations |
| of it seem to hold up well on the shelf. I think these new     |
| products might be especially popular in the Southwest and in   |
| California where they're rediscovering vegetables. Let me      |
| know what you think Enrique                                    |

Test Kitchens, Sara Schwartz

New Product Ideas

Document Edit Options View Insert Case Dick Hopkins

Enrique Fabbro

2 February 1992

New ProductIdeas

#### Eggplantdip

TO:

FROM:

DATE:

CC:

SUBJECT:

(We'll need a catchy name for this.) This is a variation on babagancush that I think will stand up well to long-term shelf

storage. It involves roasting the eggp bulk) and then smashing them with g spices. We currently have some prot separating out to the top of the jar, wi Eggplant dip

#### Southwestern curry sauce

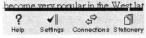

New Product Ideas Document Edit Options View Insert Case

42

but I'm sure we can find a binding as (We'll need a catchy name for this.) This is a variation on babagancush that I think will stand up well to long-term shelf storage. It involves reasting the eggplants (which we can do in This is essentially a barbecue sauce bulk) and then smashing them with garlic, lemon, olive oil and vegetables like eggplant and zucchir spices. We currently have some problems with the oil separating out to the top of the jar, which is very unappetizing, but I'm sure we can find a binding agent to solve this.

#### Southwestern curry sauce

This is essentially a barbecue sauce. Grilling or barbecuing vegetables like eggplant and zucchini and other squash has become very popular in the West lately. You'd spread this curry sauce over the vegetables as you grill them. Pete in the test kitchens came up with a clever way to make sure the sauce is thick enough to stay on the vegetables yet thin enough to look appealing.

#### Eggplant paste

We really need a new name for this one, but it's actually a great product. It's eggplant puree mixed with garlic and other spices in a tube to use in sauces, casseroles, dips and so forth. Remember what a hit that tomato paste in a tube was and how angry the boss was that we'd turned it down? I think this is our chance for a big seller.

#### Eggplant steaks/entrees

Preparing eggplant is tedious work. To my knowledge, there is no ready-to-cook eggplant product presently on the market. Frozen or vacuum-packed breaded eggplant steaks could be used as a substitute for chicken or veal cutlets in many recipes. In fact, we could take this one step further and include s for various dishes eggplant.helper'

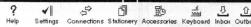

### **28** Draw a flick up | next to this line to move it to the top of the screen.

To draw a flick, draw a short, straight line, making a snappy flick with your pen.

The memo scrolls, revealing the part of the memo that was off the bottom of the screen.

You can also tap? on the scroll arrows to scroll slowly up or down one line at a time.

# GETTING STARTED WITH PENPOINT

### 12 GETTING STARTED WITH PENPOINT

Scrolling lets you see more of the same document. To turn to another document in the Notebook without returning to the Notebook Table of Contents first, use the page turn arrows at the upper right, on either side of the page number.

ŵ

New Product Ideas Document Edit Options View Insert Case

#### Eggplantdip

(We'll need a catchy name for this.) This is a variation on babagancush that I think will stand up well to long-term shelf storage. It involves roasting the eggplants (which we can do in bulk) and then smashing them with garlic, lemon, olive oil and spices. We currently have some problems with the oil separating out to the top of the jar, which is very unappetizing, but I'm sure we can find a binding agent to solve this.

### Southwestern curry sauce

This is essentially a barbecue sauce. Grilling or barbecuing vegetables like eggplant and zucchini and other squash has become very popular in the West lately. You'd spread this curry sauce over the vegetables as you grill them. Pete in the test kitchens came up with a clever way to make sure the sauce is thick enough to stay on the vegetables yet thin enough to look appealing.

#### Eggplant paste

?

Help

We really need a new name for this one, but it's actually a great product. It's eggplant puree mixed with garlic and other

spices in a tube to us Remember what a h Document Edit Options View Insert Case angry the boss was t chance for a big sell Eggplant steaks/en Preparing eggplanti no ready-to-cook eg

1

Frozen or vacuum-p Ms. Elena Huerta used as a substitute i FastPak Design recipes. In fact, we a 3535 Mission St. sauces for various d Houston TX 45321

Settings Col RE: New package design

Dear Ms. Huerta:

We need a new design for the plastic bottles for our condiments.

Recently, an executive of a supermarket chain took a box of our samples home in order to try them before ordering our line. He briefly left the box on the kitchen floor where his son ran into it with a tricycle.

Package Design Letter

Our bottles should be able to withstand the impact from a tricycle powered by a three year old. But four bottles of our new salsa broke, spilling their contents all over the floor.

The executive never got a chance to try our product.

Can you design a lightweight, recyclable, 8 oz. plastic bottle that won't break under moderate impact? I'll be travelling next week, but you can fax me suggested proposals at 213/ 555-9833

? ∢∥ \$P ß یہ ۱ 16 Ω. 압. Help Settings Connections Stationery Accessories Keyboard Inbox Outbox To use the page turn arrows:

29

Tap ? the page turn arrow that points right to move to the next document in the Notebook.

Wait for the busy clock to disappear.

The next document in the Notebook, the Package Design Letter, appears.

Samples

< 5>

New World Foods 19271 Palm Blvd.

17 February 1992

Los Angeles, CA 90036

# Moving Text

Suppose you decide you want to move the sentence in the Package Design Letter that reads *The executive never got a chance to try our product* to another place in the letter.

Recently, an executive of a supermarket chain took a box of our samples home in order to try them before ordering our line. He briefly left the box on the kitchen floor where his son ran into it with a tricycle.

Our bottles should be able to withstand the impact from a tricycle powered by a three year old. But four bottles of our new salsa broke, spilling their contents all over the floor.

The executive never got a chance to try our product.

Can you design a lightweight, recyclable, 8 oz. plastic bottle that won't break under moderate impact? I'll be travelling next week, but you can fax me suggested proposals at 213/ 555-9833

| ?    | -        | 4ª          | ð          | lib.        | بر<br>1000 | 2     | Û      |
|------|----------|-------------|------------|-------------|------------|-------|--------|
| Help | Settings | Connections | Stationery | Accessories | Keyboard   | Inbox | Outbox |

Recently, an executive of a supermarket chain took a box of our samples home in order to try them before ordering our line. He briefly left the box on the kitchen floor where his son ran into it with a tricycle.

Out pottles should be able to withstand the impact from a tricy ole powered by a three year old. But four bottles of our new same broke, spilling their contents all over the floor.

The executive ever got a chance to try our product.

Can you design a lightweight, recyclable, 8 oz. plastic bottle that won't break under moderate impact? I'll be travelling next week, but you can fax me suggested proposals at 213/

Recently, an executive of a supermarket chain took a box of our samples home in order to try them before ordering our line. He briefly left the box on the kitchen floor where his son ran into it with a tricycle.

The executive never got a chance to try our product. Our bottles should be able to withstand the impact from a tricycle powered by a three year old. But four bottles of our new salsa broke, spilling their contents all over the floor.

Can you design a lightweight, recyclable, 8 oz. plastic bottle that won't break under moderate impact? I'll be travelling

# To move text:

**30** Triple tap **!** to select the sentence.

Tap three times in the same spot anywhere in the sentence, barely lifting your pen between taps.

The background of the sentence darkens, showing you that the sentence is selected.

31 Press the tip of the pen anywhere on the selected sentence and hold it there (press 1). You'll see a marquee (a moving dashed line) around it. This shows that the sentence is ready to be moved. Don't lift the pen away from the screen.

**32** Still pressing the tip of the pen on the screen, drag the sentence to its destination, between the paragraph ending with *tricycle* and the one beginning *Our bottles*.

The beginning of the moved sentence appears on the line where you lift the pen.

**33** Lift the pen away from the screen. The sentence is inserted into the letter at its new location. 1 4 GETTING STARTED WITH PENPOINT

# Using the Software Keyboard

You may sometimes find it easier or faster to write in the Notebook using the software keyboard. You'll find it on the Bookshelf at the bottom of the screen.

To use the software keyboard:

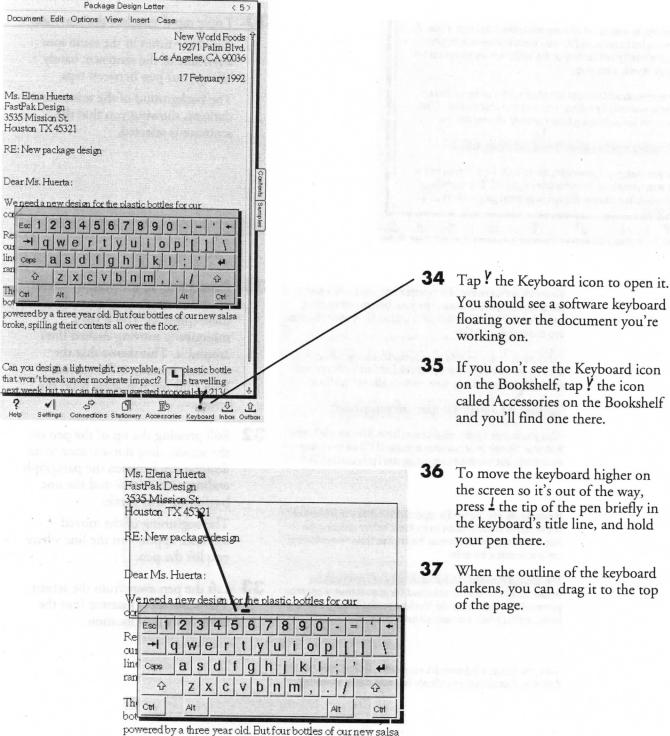

broke, spilling their contents all over the floor.

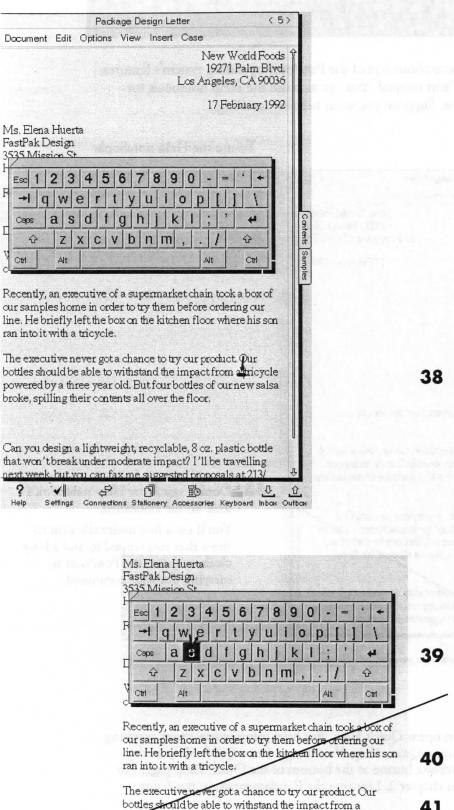

bottles should be able to withstand the impact from a plasticycle powered by a three year old. But four bottles of our new salsa broke, spilling their contents all over the floor. 41 When you've typ keyboard spaceba

Can you design a lightweight, recyclable, 8 oz. plastic bottle that won't break under moderate impact? I'll be travelling **38** To tell the PenPoint operating system where to insert your typing, press <sup>1</sup> the tip of the pen between the words *a* and *tricycle* until you see a vertical line there.

The line indicates the insertion point. The letters you type appear there.

**39** To insert the word *plastic*, tap ? each letter on the software keyboard.

Each letter you tap on the keyboard darkens for a moment, then appears on the screen.

- To erase a letter, tap ? the backspace arrow.
- When you've typed *plastic*, tap? the keyboard spacebar once to insert a space.
- **42** Tap ? the close corner (upper left) to close the keyboard.

# Using Help

f you want to learn more about one of the PenPoint operating system's features, consult the *Using PenPoint* manual. You can also use the Help notebook for on-line help at any time. Suppose you want help on scrolling.

|                                                                                                    | To use the Help notebook:                                                                                |
|----------------------------------------------------------------------------------------------------|----------------------------------------------------------------------------------------------------|
| Package Design Letter < 5 >                                                                                                    |                                                                                                    |
| Document Edit Options View Insert Case                                                                                                    |                                                                                                    |
| New World Foods †<br>19271 Palm Blvd.<br>Los Angeles, CA 90036                                                                                                    |                                                                                                    |
| 17 February 1992                                                                                                    |                                                                                                    |
| Ms. Elena Huerta<br>FastPak Design<br>3535 Mission St.<br>Houston TX 45321<br>RE: New package design                                                                                                    |                                                                                                    |
| Dear Ms. Huerta:                                                                                                    | Gartens                                                                                                  |
|                                                                                                    | ts Samples                                                                                               |
| Recently, an executive of a supermarket chain took a box of<br>our samples home in order to try them before ordering our<br>line. He briefly left the box on the kitchen floor where his son<br>ran into it with a tricycle.<br>The executive never got a chance to try our product. Our<br>pottles should be able to withstand the impact from a plastic<br>tricycle powered by a three year old. But four bottles of our | <b>43</b> Double tap ? the Help notebook's icon on the Bookshelf.<br>You'll see a line under the icon to |
| Can you design a lightweight recyclable, 8 oz. plastic bottle<br>the on'tbreak under proderate impact? I'll be travelling<br>nor the k, but you can fax me suggested proposals at 213/<br><u>Help</u> Settings Connections Stationery Accessories Keyboard Inbox Outbo                                                                                                    | show that you tapped it, and a busy<br>clock to show that PenPoint is<br>carrying out your command.      |

A single tap ? on the Help notebook icon opens Quick Help. For brief information about anything on the screen, tap on that item after opening Quick Help. You can get from Quick Help to the Help notebook by tapping the Help notebook button at the bottom of the Quick Help page. For more information, see "Getting Help" in chapter 2, Learning the Fundamentals, in the Using PenPoint manual.

#### USING HELP

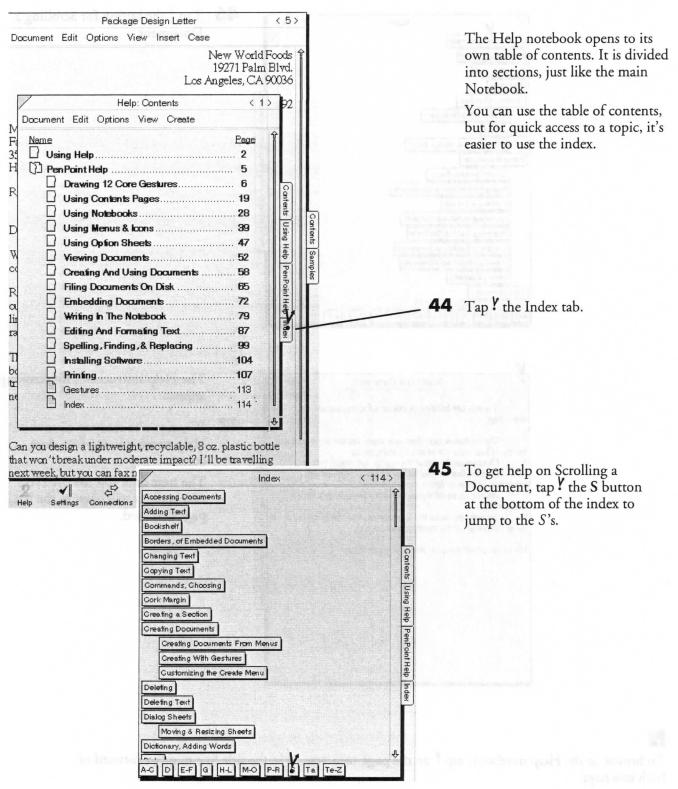

### 18 GETTING STARTED WITH PENPOINT

**46** Tap ? the button for Scrolling a Index < 114> Document. Scrolling Document Searching for Text Selecting Text Signature Spelling, Ghecking Contents Adding to the Dictionary Styling Text Using Help PenPoint Styling With an Option Sheet Table of Contents About Contents Pages Arranging Sections & Documents Greating a Section Displaying Notebook Contents Displaying Section Contents Going to a Section or Document Showing More About Contents Sorting Contents Tabs, Notebook D E-F G H-L M-O P-R S Ta Te-Z Scrolling a Document < 53 > The Help instructions for scrolling appear. To see the hidden portions of a document by scrolling: 47 When you're ready to close the • Up or down one line at a time, tap the scroll arrow at the top or bottom of the vertical scroll margin Help notebook, tap ? its close Continuously, press the appropriate scroll arrow. corner. Send a line to the top or bottom edge of the window, flick up or down next to the line. The next time you use the Help As far as possible in one direction, double flick if in notebook, it will open to the last that direction To any point in the document, drag the scroll handle in page you used. Help the scroll margin to the approximate position PenPoint Help Horizontal scroll margins work the same way.

To browse in the Help notebook, tap ? on the page turn arrows in the title line to move forward or back one page.

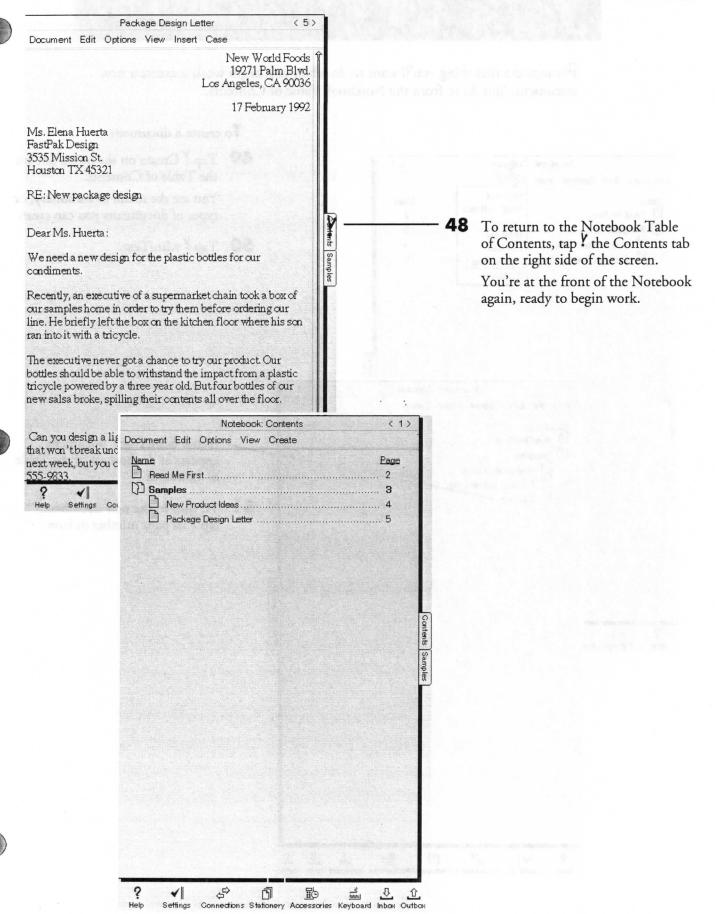

### 20 GETTING STARTED WITH PENPOINT

Creating a Document

Perhaps the first thing you'll want to do when you begin work is create a new document. You do so from the Notebook Table of Contents.

|                                      |                                                                                            |                         | To                     | create a document:                                                                                                    |   |
|--------------------------------------|--------------------------------------------------------------------------------------------|-------------------------|------------------------|----------------------------------------------------------------------------------------------------|---|
| Document Edit Optic                  | Notebook: Contents<br>ons View Create                                                      | < 1>                    | 49                     | Tap <b>? Create</b> on the menu line on the Table of Contents.                                                                                                    |   |
| Name<br>B Read Me First<br>D Samples | memo                                                                                       | Page<br>                |                        | You see the menu of stationery, or types of documents you can create.                                                                                                   |   |
| New Product     Package Desi         | Ideas Minitrote                                                                            |                         | 50                     | Tap ₽ MiniText.                                                                                                    |   |
|                                      |                                                                                            | Conte                   |                        |                                                                                                    |   |
|                                      | Notebook<br>Document Edit Options View                                                     | k: Contents<br>/ Create | < 1>                   | a state of the second second                                                                                                    |   |
|                                      | Name<br>Read Me First<br>Samples<br>New Product Ideas<br>Package Design Letter<br>MiniText |                         |                        | A new MiniText <sup>™</sup> document<br>appears at the bottom of the Table<br>of Contents.<br>To turn to the new document,<br>tap <sup>Y</sup> its page number or icon. | • |
| f ∎<br>Help Settings Co              |                                                                                            |                         | Samples                |                                                                                                    |   |
|                                      | ? ✔∥ &<br>Help Settings Connections Sta                                                    | 히 🗈 📓                   | 진 ①.<br>d Inbox Outbox |                                                                                                    | ( |

### CREATING A DOCUMENT

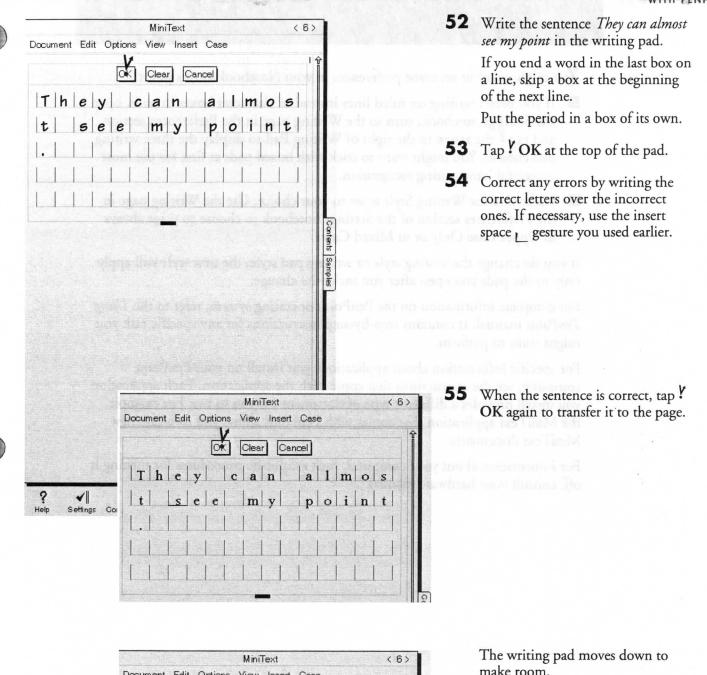

Document Edit Options View Insert Case They can almost see my point. OK Clear Cancel

make room.

You are now ready to begin work in your Notebook. To learn more, read chapter 2, Learning the Fundamentals, in Using PenPoint.

If you want to turn off your PenPoint computer now, make sure you follow any specific instructions in your hardware manual for doing so.

# Where to Go from Here

You might want to set some preferences in your Notebook at this point.

- If you prefer writing on ruled lines instead of character boxes in pads, open the Settings notebook, turn to the Writing page in the Preferences section, and tap ? the arrow to the right of Writing Pad to display the three writing pad choices. You might want to stick with boxed pads at first for the most successful handwriting recognition.
- Make sure the Writing Style is set to your choice. Use the Writing page in the Preferences section of the Settings notebook to choose to print always in Upper Case Only or in Mixed Case.

If you do change the writing style or writing pad style, the new style will apply only to the pads you open after you make the change.

For complete information on the PenPoint operating system, refer to the Using PenPoint manual. It contains step-by-step instructions for any specific task you might want to perform.

For specific information about applications you install on your PenPoint computer, see the instructions that come with the application. Each application you install provides a different type of document for you to use. For example, the MiniText application that comes with PenPoint allows you to create new MiniText documents.

For information about your computer, such as specific procedures for turning it off, consult your hardware manual.

# Gesture Profiles

This section contains the profiles for seven of the gestures you're likely to use most often. Each profile explains how to draw the gesture, what it does, and how it works. Here we present them in the order in which the gestures are introduced in this book. If you follow the drawings exactly, the gestures will always work. For more information on gestures, and for profiles of all the other gestures you can use with the PenPoint operating system, see chapter 3, Drawing Gestures, in *Using PenPoint*.

To get some practice using gestures, tap ? the icon for the Settings notebook to open it, turn to the Gestures page, and tap the word **Practice** on its menu line. Then follow the instructions on the screen.

Applications you install on your computer may add other gestures. Refer to the manuals that come with those applications.

2 4 GETTING STARTED WITH PENPOINT

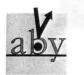

Selects or activates what you touch with the electronic pen; in text, selects one character.

What Works

Tap

Touch the screen lightly, then quickly lift the pen.

Wait a moment for the PenPoint computer to carry out your instructions.

What Doesn't Work
 Pressing too hard.
 Tapping repeatedly.
 Coloring in the tap.
 Hovering too close to the screen after tapping.

### Where It Works

Tap to choose menus, commands, and options. 
Tap to turn pages, open icons, select a character, or translate text.

| 2<br>3<br>•••••••••••••••••••••••••••••••••••                                                                                                    |
|----------------------------------------------------------------------------------------------------|
|                                                                                                    |
| ۲                                                                                                    |
|                                                                                                    |
| ctideas 4                                                                                                    |
| View Insert Case                                                                                                    |
| hat I think will stand<br>storage. tinvolves<br>ich we can do in<br>em with garlic,<br>ew Product Ideas  Character<br>Font Roman (URW)<br>Size: 12<br>Style: Bold<br>ItalC<br>Small Caps<br>Strike-thru<br>Underline<br>Heavy Underline<br>Apply Apply & Close |
|                                                                                                    |

O

0

C

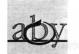

Circle Opens an edit pad for a word or selection in text, fill-in fields, and labels.

- What Works
  - 1 Start at the top of the character, word, selection, or series of words that you want to edit.
  - **2** Draw a closed, counter-clockwise circle. Ovals also work.

What Doesn't Work Not starting the circle from the top.

Overlapping parts of the circle too much (overlapping a little is okay). Not closing the circle.

within the box.

odd angle.

Orals work too.

# The circle gesture opens an edit pad. It lets you change a word or a range of selected text.

An edit pad appears in which you can edit the circled word or selection.

Where It Works

Opens an edit pad for a document title, or a label on a tab, icon, or reference button.

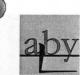

Insert Space

Adds one or more spaces in boxed pads. Inserts one space in text.

What Works In Boxed Pads

- 1 Begin in the middle of the character box before which you want the space.
- 2 With one stroke, draw a line down and then right.

End the gesture below the next box to the right. 3

Think of it as pushing the character in the box one space to the right.

Make the bottom line the length of one character box if you want to insert one space, two to insert two spaces, and so forth.

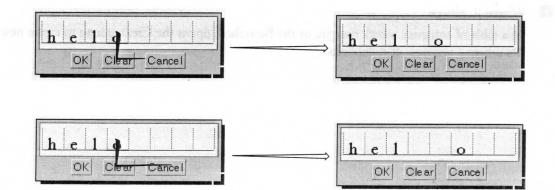

What Doesn't Work Making the entire gesture hello Drawing the vertical leg hello on the character box line. Drawing the gesture at an h l l o

# GETTING STARTED WITH PENPOINT

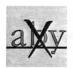

Cross Out Deletes a word or selection in text, or any object directly beneath the X.

What Works

Make an "X" using two distinct strokes (top to bottom) over the selection or object you want to delete.

- 1 Draw the first stroke.
- 2 Barely lift the pen from the screen.
- 3 Quickly draw the second stroke.

What Doesn't Work Drawing the gesture in one stroke (connecting the two lines).

Drawing strokes that are not clean lines.

Making a + instead of an X.

Where It Works

Deletes the contents of a field, documents from the Table of Contents, and icons from the Bookshelf. When you draw it over a document's title line, it deletes the document.

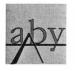

Caret Opens a small writing pad in text for adding a word.

- What Works
  - 1 Start the gesture at the lower left.
  - **2** Draw a slanted line up and then down to the right.

The caret tip must point at the space between words.

A writing pad pops up above the tip of the gesture. New text will be inserted at that same point.

| Ok Clear Cancel | Ok | Clear | Cancel |
|-----------------|----|-------|--------|
|-----------------|----|-------|--------|

What Doesn't Work Making two strokes. Creating a loop at the tip. Starting on the right side of the caret. Cluttering the gesture with extra hooks or wiggles.

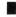

Where It Works

In a table of contents, a cork margin, or the Bookshelf, opens the Create menu to create new documents, sections, or notebooks.

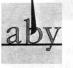

Flick Up Scrolls documents up *or down* to reveal the portion not on the screen.

What Works

or Down

Draw a straight line, making a snappy flick with your pen.

Make your flicks as if you were pushing a real piece of paper with them.

Flick up to see more of what's below the current view; *flick down to see more above.* 

What Doesn't Work

Odd angles.

Curves.

Hooks at the beginning or end of flicks.

Touching the screen and pausing before starting to flick.

### Where It Works

A flick up *or down* on a line of text moves that line to the top *or bottom* of the screen. ■ A flick up *or down* on a pop-up list shows the next *or previous* choice. ■ A flick up in a title line zooms the page, if that preference is set. ■ A flick up on an overlapped Notebook tab reveals the tab below.

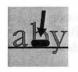

## Press Begins a move.

Begins a drag-through selection of text. Sets an insertion point for keyboard insertion of text.

- To Move An Object Or Selection
  - **1** Touch the object or selection with the pen tip.

Hold the pen there.

2 Wait until you see a marquee (dashed line) around the object or selection. This gets the selection ready to move. You can lift the pen once you see the marquee. What Doesn't Work

Tapping (lifting the pen away from the screen too quickly).

Lifting the pen before the dashed line forms around the selection.

Lifting before you finish dragging the selection or object.

- **3** If necessary, lift the pen and turn or scroll to the destination. The marquee will float above the page.
- **4** Drag the marquee to its destination.

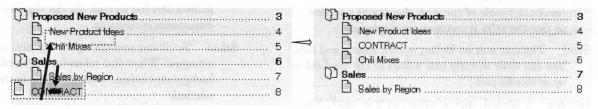

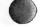

An object will be moved to the precise point on the screen where you lift the pen.

• Selected text will be moved to the precise point on the screen where you lift the pen, or to the space between words nearest to that point.

• Note that in text, pressing an unselected character sets an insertion point; pressing a selected character begins a move.

### 28 GETTING STARTED WITH PENPOINT

# Glossary

- Application An application is a software program that adds new capabilities to your computer. The MiniText and MiniNote<sup>™</sup> applications come with the PenPoint operating system.
- **Bookshelf** An area at the bottom of the screen that holds auxiliary notebooks such as Help, Settings, and Connections, and accessories such as the software keyboard.
- **Busy Clock** An animated clock symbol that appears when PenPoint is carrying out a command that takes any length of time.
- Character box A box in a writing or edit pad in which you write one character (letter, punctuation mark, or number).
- Close corner A gray triangle in the upper left corner of option sheets and pages of auxiliary notebooks.
- **Collapse** A command on the View menu that closes a section in the Notebook Table of Contents so that document titles are not displayed.
- **Command** A choice on a menu. Commands tell PenPoint what to do.
- Deselect The action you take to make a selection go away, usually by tapping it. For example, on the Table of Contents, you tap to select a document title and tap again to deselect it.
- **Document** A piece of stationery on which you enter information. You use applications to create documents, each of which appears as a page of the Notebook. Every time you use the Create menu or the Stationery notebook to create a new piece of work, you're creating a new document.
- Edit pad A boxed pad that contains text you want to edit. Each character is in a separate box.
- Electronic pen The special pen you use to draw gestures, choose commands from menus, and write on the computer's screen.
- Expand A command on the View menu in any notebook's table of contents that opens a section so that the titles it contains are displayed.
- Field The text area on forms, option sheets, and lists. You can write directly into a field or tap the field to open an edit pad.
- Gesture A symbol, such as cross out X or tap Y. You make gestures on the computer's screen with the electronic pen. Gestures are a kind of shorthand; they bypass or supplement menu commands. See the "Gesture Profiles" section just before this glossary.
- Gesture profile A complete description of a gesture, including instructions on how to draw it and information on where it works.

- Insertion point The place at which text is added to the page. For example, when you use the software keyboard to add words to a document, you press *1* the pen on the place where you want the new words to go. You'll see a vertical line. That's an insertion point.
- Install You install applications, fonts, handwriting profiles, and other software on your computer from a disk drive. To see what's installed (and therefore available for you to use), look at the table of contents for the Installed Software section in the Settings notebook.
- Marquee The moving dashed line that appears around objects you're moving or copying, such as text or titles of documents.
- Menu A list of commands. You choose a command by tapping it. Most menu commands have equivalent gestures.
- Notebook The structure containing documents, applications, and information in your PenPoint computer. There are also auxiliary notebooks, like the Help notebook.
- Notebook Table of Contents The Table of Contents for the main Notebook.
- **Page turn arrows** Symbols on either side of the page number at the top right corner of the screen. Tap Y one of these arrows to turn forward or back one page in a notebook.
- Scrolling Scrolling moves a document so you can see parts of it that don't fit on the screen. Use flicks l or the arrows in the scroll margin to see the portion of a document that's off the screen.
- Scroll margin The area at the right or bottom of a document that you can use to see the part of the document that's not on the screen. Use flicks l or the arrows in this margin to scroll the document.
- Section A folder in the Table of Contents that holds documents. Section names appear in bold. Each section also has its own divider that lists the documents it contains.
- Select To choose something for the next command to act upon. When you select text or an object, the background behind it may darken to show you it's selected.
- Selection The object or text on which the next command will act. Selected text has a dark background.
- Settings notebook An auxiliary notebook located on the Bookshelf. Open this notebook when you want to set preferences, such as choosing a writing pad style, or get information about installed software.

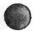

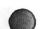

**Software keyboard** An accessory located on the Bookshelf that displays the image of a keyboard on the screen. Use it to enter numbers and text if you don't want to write by hand.

Stationery A template you choose from the Create menu or the Stationery notebook to create a new document.

Tab A marker for a document or section in a notebook. Tabs always appear on the right-hand side of a page in a notebook. Table of contentsA list of all of the sections and<br/>documents in a notebook. All notebooks have their<br/>own tables of contents.

View menu A menu on a notebook's table of contents containing the commands to expand or collapse sections.

Writing pad A pad on which you write words that the PenPoint operating system translates into typed text. Writing pads come in different sizes and styles, such as boxed or ruled.

| When mode the constitution of W | The start Pent's pater of |     |  |  |
|---------------------------------|---------------------------|-----|--|--|
|                                 |                           |     |  |  |
| Whet decaptoristics do you or   |                           |     |  |  |
| Da you prele this material span |                           |     |  |  |
|                                 |                           |     |  |  |
|                                 |                           |     |  |  |
|                                 |                           |     |  |  |
|                                 |                           |     |  |  |
|                                 |                           | · D |  |  |
|                                 |                           |     |  |  |
|                                 |                           |     |  |  |
|                                 |                           |     |  |  |
|                                 |                           |     |  |  |
|                                 |                           |     |  |  |
|                                 |                           |     |  |  |
|                                 |                           |     |  |  |
|                                 |                           |     |  |  |
|                                 |                           |     |  |  |
|                                 |                           |     |  |  |
|                                 |                           |     |  |  |
|                                 |                           |     |  |  |
|                                 |                           |     |  |  |
|                                 |                           |     |  |  |

# COMMENTS

Your comments on our documentation for PenPoint users are important to us. Is this manual useful to you? Does it meet your needs? If not, how can we make it better? Is there something we're doing right that you'd like to see us do more?

Make a copy of this form and let us know how you feel. You can also send us marked-up pages. Along with your comments, please specify the name of the manual and the page numbers of any specific comments.

|    | Please describe the computers a   | e the computers and software you've used (check any that apply): |            |                           |                                      |        |                |  |  |  |  |
|----|-----------------------------------|------------------------------------------------------------------|------------|---------------------------|--------------------------------------|--------|----------------|--|--|--|--|
|    | □ IBM Compatible                  | □ Word processing □ Custom b                                     |            |                           | business application                 |        |                |  |  |  |  |
|    | □ Macintosh                       | □ Spreadsheet                                                    | □ Electron | Electronic mail / BBS     |                                      |        |                |  |  |  |  |
|    | □ Workstation                     | Database                                                         |            | □ Address book / Calendar |                                      |        |                |  |  |  |  |
|    | □ Fax card                        | Presentation / Grap                                              | ohics      | 🗆 Program                 | ming langua                          | iges   |                |  |  |  |  |
|    | □ Games                           | Other                                                            |            |                           |                                      |        |                |  |  |  |  |
|    | Please tell us about your experie | nce (you may use a separ                                         | ate sheet) |                           |                                      |        |                |  |  |  |  |
|    | How many years have you been u    | ising computers?                                                 |            |                           |                                      |        | ,              |  |  |  |  |
|    | What are you using this product   | for?                                                             |            |                           |                                      |        |                |  |  |  |  |
|    | Who made the computer you're      | using PenPoint on?                                               |            |                           | а<br>                                |        |                |  |  |  |  |
|    | Who set up your computer?         |                                                                  |            |                           |                                      |        |                |  |  |  |  |
|    |                                   | What documentation do you carry with your computer?              |            |                           |                                      |        |                |  |  |  |  |
|    | Do you prefer this manual to usi  |                                                                  |            |                           |                                      |        |                |  |  |  |  |
|    | Did you go to training classes?   |                                                                  |            |                           |                                      | ĩ      |                |  |  |  |  |
| _  |                                   |                                                                  |            |                           |                                      |        | _              |  |  |  |  |
|    | Please rate your answers:         | Po                                                               | or         | 2<br>A                    | 3<br>verage                          | 4      | 5<br>Excellent |  |  |  |  |
|    | How useful was this manual?       | E                                                                |            |                           |                                      |        |                |  |  |  |  |
|    | Was information easy to find?     | E                                                                |            |                           |                                      |        |                |  |  |  |  |
|    | Were topics covered in enough d   | etail?                                                           |            |                           |                                      |        |                |  |  |  |  |
|    | Additional Comments:              |                                                                  |            |                           |                                      |        |                |  |  |  |  |
| _  |                                   |                                                                  |            |                           |                                      |        |                |  |  |  |  |
|    |                                   |                                                                  |            | Mailta                    | Team Ma                              |        |                |  |  |  |  |
|    | ame:                              |                                                                  |            | Mail to:                  | 0                                    |        |                |  |  |  |  |
| Co | ompany:                           |                                                                  |            | -                         | User Documentation<br>GO Corporation |        |                |  |  |  |  |
| Ad | ldress:                           |                                                                  |            | -                         |                                      |        |                |  |  |  |  |
|    |                                   |                                                                  |            | _                         | 919 E. Hillsdale Blvd., Ste. 400     |        |                |  |  |  |  |
|    |                                   |                                                                  |            |                           | Foster City, CA 94404-2128           |        |                |  |  |  |  |
| DI |                                   |                                                                  |            | Or far to                 | (415) 34                             |        |                |  |  |  |  |
| rn | none/Fax:                         |                                                                  |            | OI Tax to:                | (41)) 04                             | 1-1055 |                |  |  |  |  |

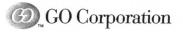

919 East Hillsdale Boulevard Suite 400 Foster City, CA 94404 PenPoint, the PenPoint logo, GO, and the GO logo are trademarks of GO Corporation